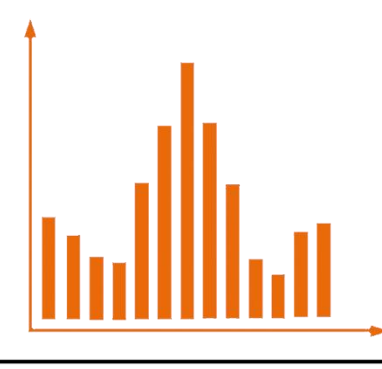

Центр тестирования и развития в МГУ Гуманитарные технологии

# **ИНСТРУКЦИЯ ПО РАБОТЕ В ЛИЧНОМ КАБИНЕТЕ СИСТЕМЫ «PROFLINE» ДЛЯ ПРОВЕДЕНИЯ ТЕСТИРОВАНИЯ ПО КОМПЛЕКСУ «ПРОФОРИЕНТАТОР» ВЕРСИЯ 8.1.1 (СУРГУ) ДЛЯ ШКОЛЬНЫХ ОРГАНИЗАТОРОВ**

**Москва, 2022**

# **ИНСТРУКЦИЯ ПО РАБОТЕ В ЛИЧНОМ КАБИНЕТЕ СИСТЕМЫ ОНЛАЙН-ТЕСТИРОВАНИЯ «PROFLINE»**

# **ВАЖНО!**

**Cистема PROFLINE поддерживает работу в большинстве актуальных версий браузеров, однако не оптимизирована для работы с браузером Internet Explorer.** 

# **Для работы с ЛК выбирайте браузеры Google Chrome, Mozilla Firefox, Yandex Browser, Microsoft Edge.**

#### **Вход в личный кабинет организатора**

Для входа в личный кабинет организатора необходимо пройти по ссылке:

**https://hmao-2022.profline.online/cabinet/login**

Для *входа в Личный кабинет* необходимо ввести Логин и Пароль в поле ввода Регистрационных данных (рис1.).

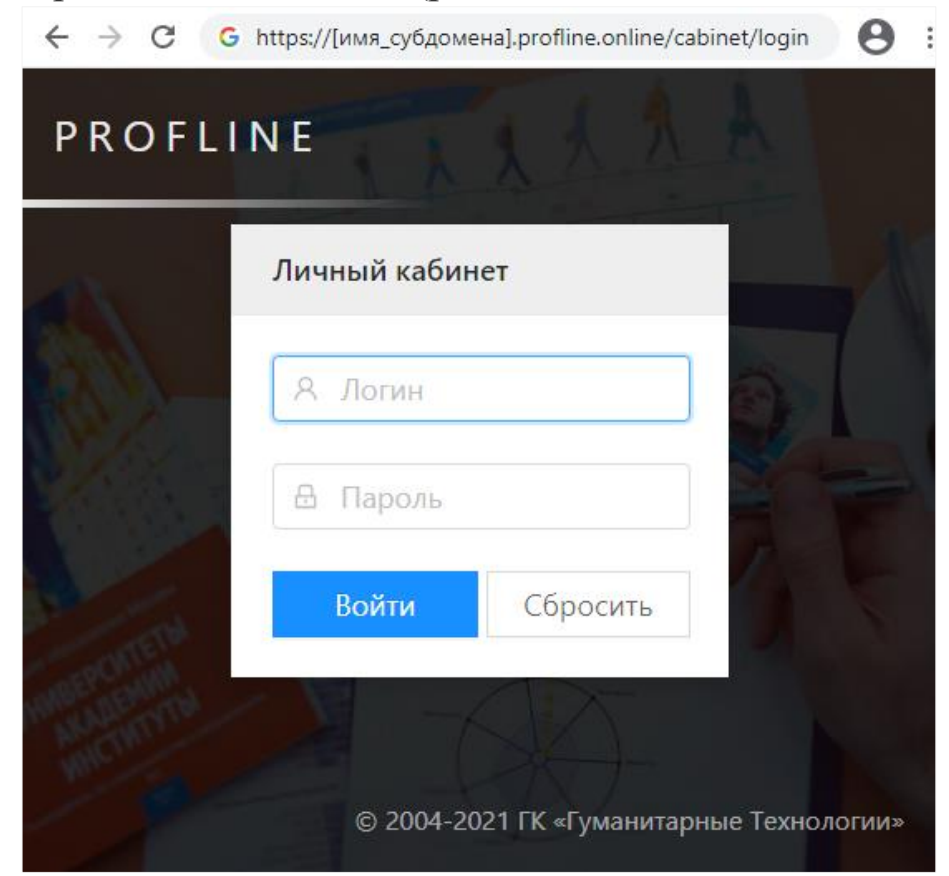

Рис 1. Поле ввода регистрационных данных.

### **Существует два способа запустить тест для респондента:**

#### **1. Первый способ: Запуск теста из личного кабинета организатора**

- В Личном Кабинете необходимо зайти в раздел слева «ТЕСТЫ» (Рис.2).
- Нажать на тест правой кнопкой мыши.
- После появления списка действий необходимо выбрать «Запустить тест».

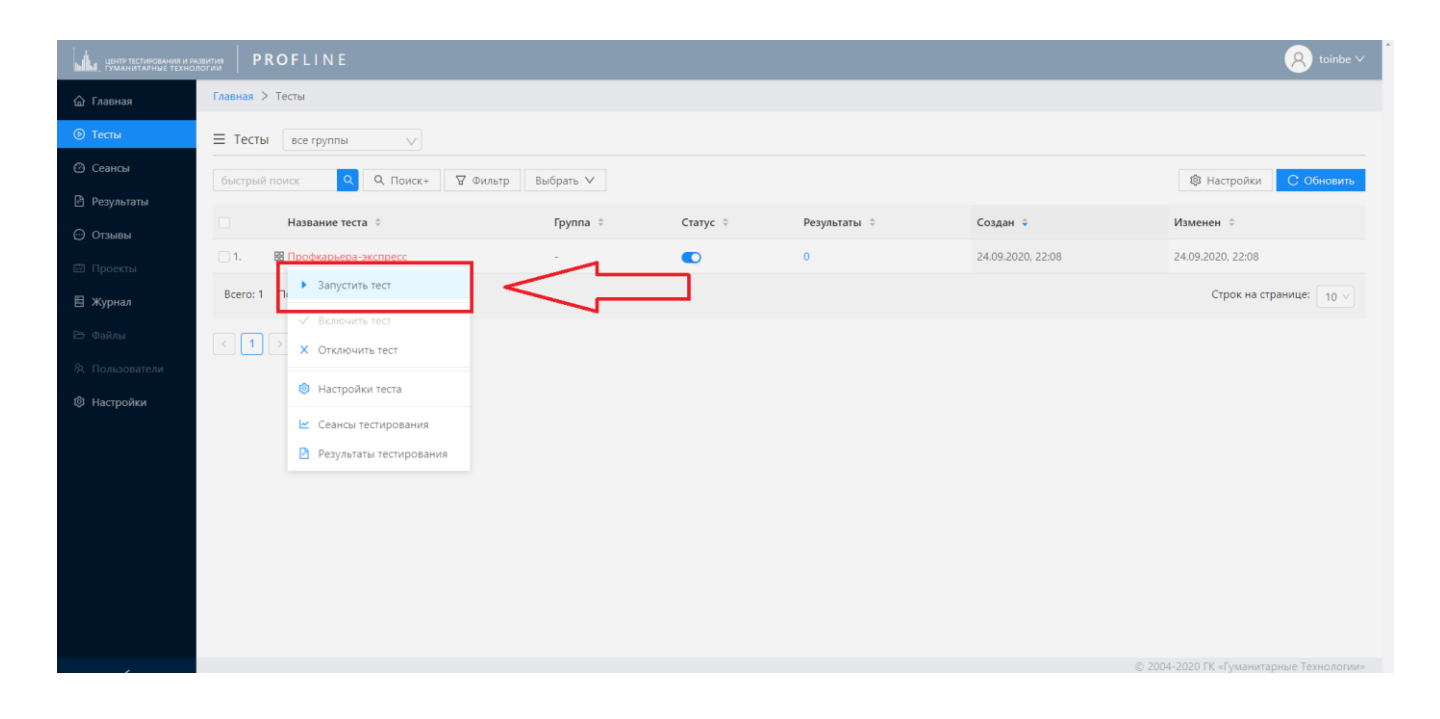

Рис. 2 Страница «Тесты» в Личном Кабинете.

#### **2. Второй способ: Создание ярлыка на рабочем столе.**

- В Личном Кабинете необходимо зайти в раздел слева «ТЕСТЫ» (Рис.2).
- Нажать на тест правой кнопкой мыши.
- После появления списка действий необходимо выбрать «Запустить тест».
- Открывшуюся в новой вкладке ссылку на тестирование необходимо скопировать.
- Затем свернуть все окна и на Рабочем столе открыть контекстное меню, кликнув правой кнопкой.
- Выбрать в контекстном меню **Создать/Ярлык** и скопировать туда ссылку на запуск теста, указав в имени ярлыка название теста.
- Затем, используя флэшку (или сеть), скопировать файл ярлыка на Рабочие столы всех компьютеров класса.

## **Доступ к результатам тестирования из кабинета организатора**

В личном кабинете школьного организатора предусмотрена возможность просмотра результатов тестирования.

Для этого необходимо:

- 1) войти в свой личный кабинет организатора;
- 2) открыть раздел «Результаты» (Рис.3) в личном кабинете организатора;
- 3) нажать на необходимый сеанс респондента и нажать на кнопку «Открыть отчет» в столбце «Сеансы» списка результатов тестирования.

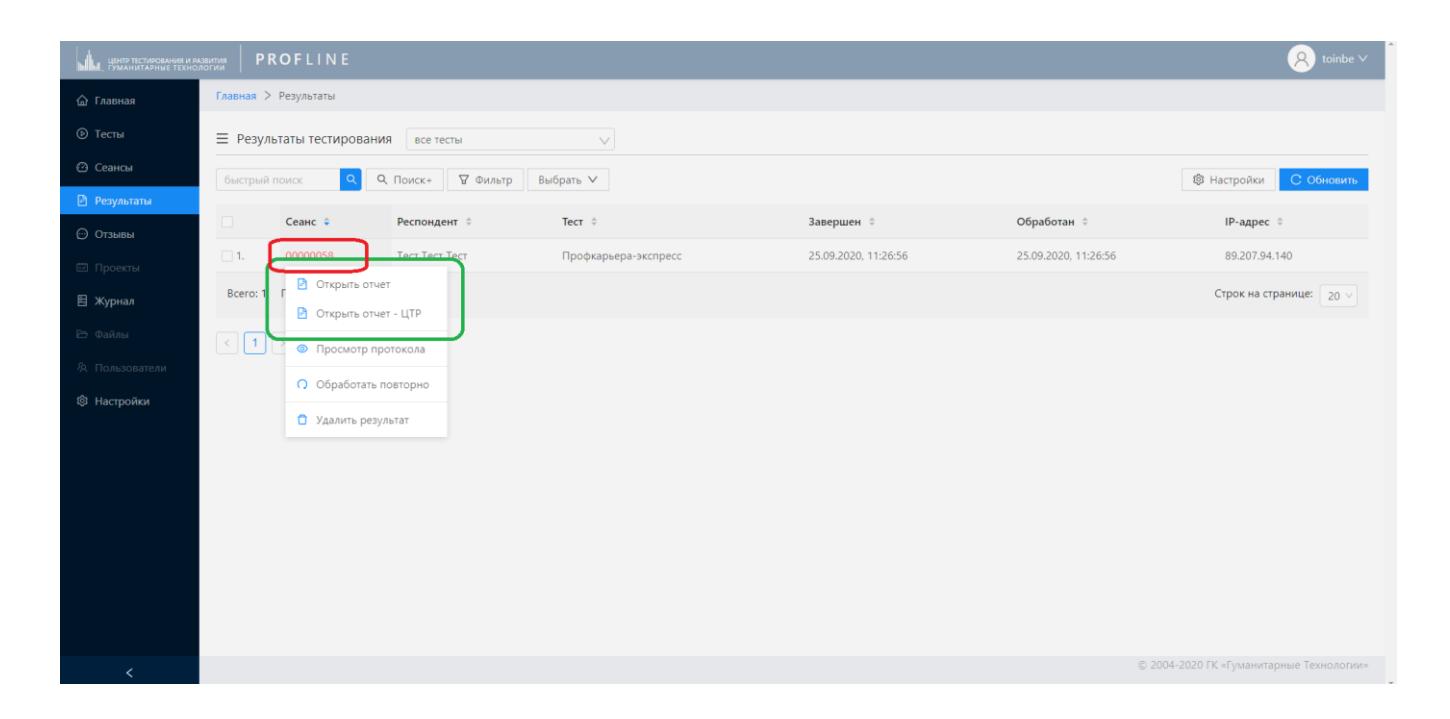

Рис. 3 Страница «Результаты» в Личном Кабинете.

#### **Результаты тестирования возможно сохранить и распечатать из Личного Кабинета.**

Чтобы сохранить результат в формате веб-страницы (HTML-файл), на странице результатов нажмите кнопку «Сохранить». В зависимости от настроек браузера участника тестирования, отчет сохранится в папку «Загрузки» или другую указанную им папку.

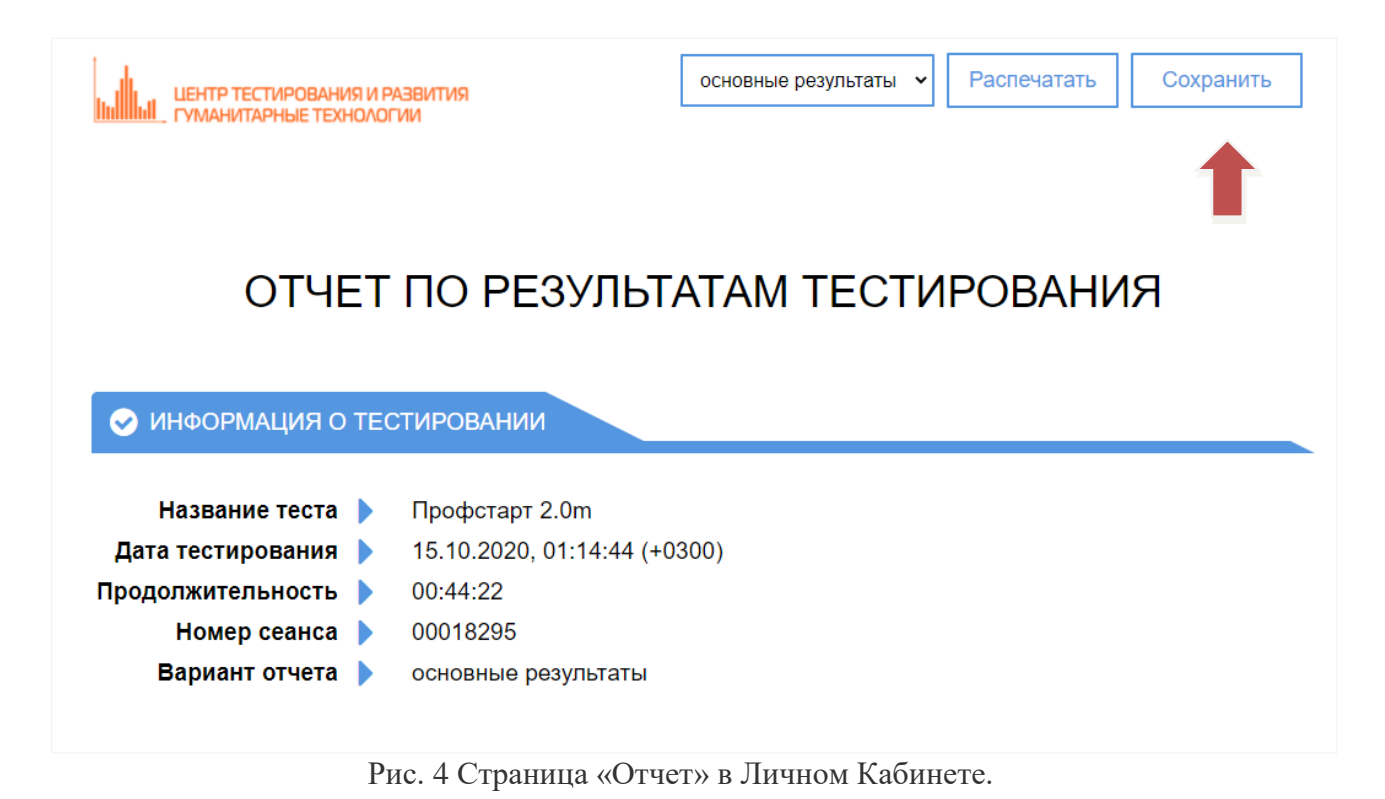

Чтобы сохранить результат в формате PDF-файла, на странице результатов вверху нажмите кнопку «Распечатать».

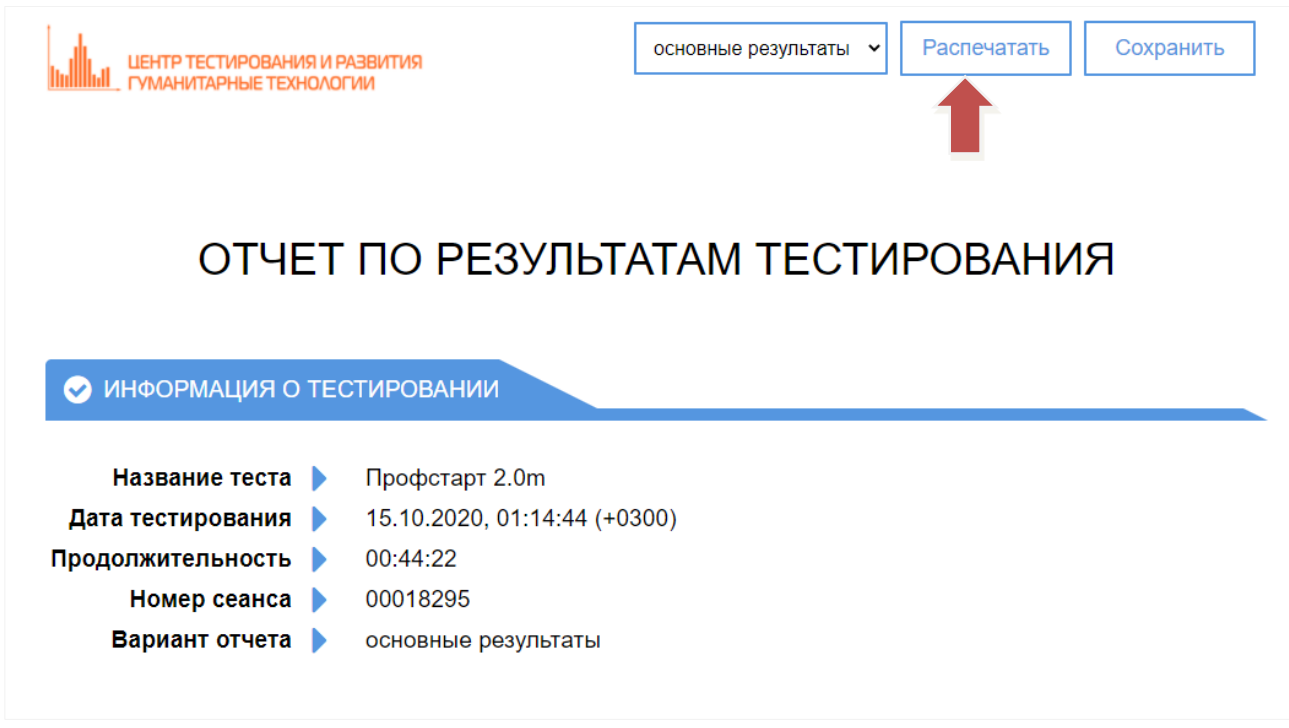

В открывшемся диалоговом окне «Печать» нажмите выпадающий список «Принтер» и в нем выберите опцию «Сохранить как PDF». В зависимости от настроек браузера участника тестирования, отчет сохранится в папку «Загрузки» или другую указанную им папку.

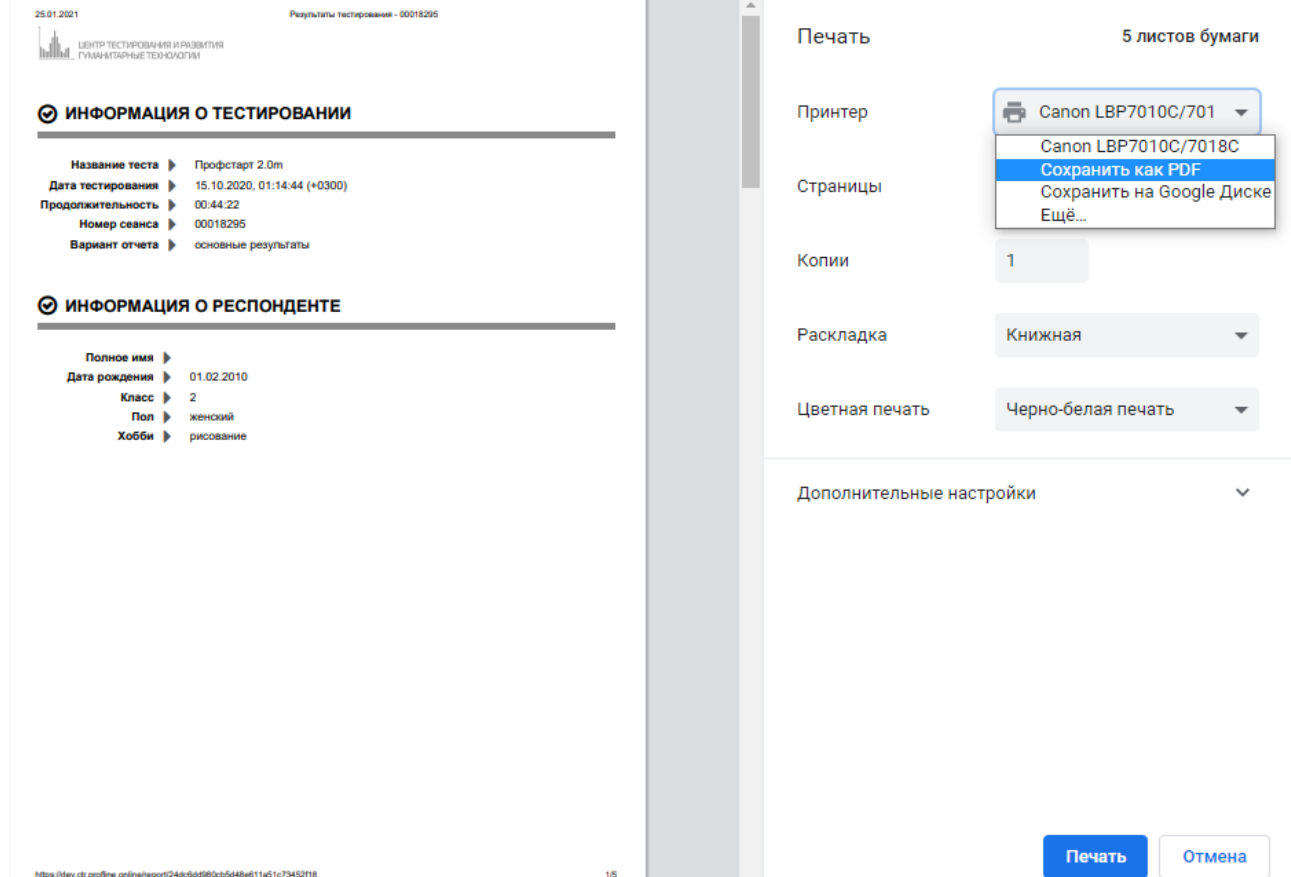

# **ЧАСТЫЕ ВОПРОСЫ**

## **Как пройти тест? Как запустить тестирование?**

Есть два способа запустить тест для респондента:

- **через ЛК:** в том случае, если респондент будет проходить тест на этом же компьютере, вы можете вызвать левой клавишей мыши выпадающее меню опций, и верхняя из них, «Запуск теста», откроет новый сеанс тестирования в отдельной вкладке.
- через **ярлык на рабочем столе:** открывшуюся в новой вкладке ссылку на тестирование можно скопировать. Затем свернуть все окна и на Рабочем столе открыть контекстное меню, кликнув правой кнопкой. Выбрать в контекстном меню Создать/Ярлык и скопировать туда ссылку на запуск теста, указав в имени ярлыка название теста. Затем, используя флэшку (или сеть), скопировать файл ярлыка на Рабочие столы всех компьютеров класса.

#### **Как включить/отключить тест для респондентов?**

Есть два способа запустить тест для респондента: с помощью контекстного меню или с помощью рычажка в столбце «Статус» в разделе «Тесты».

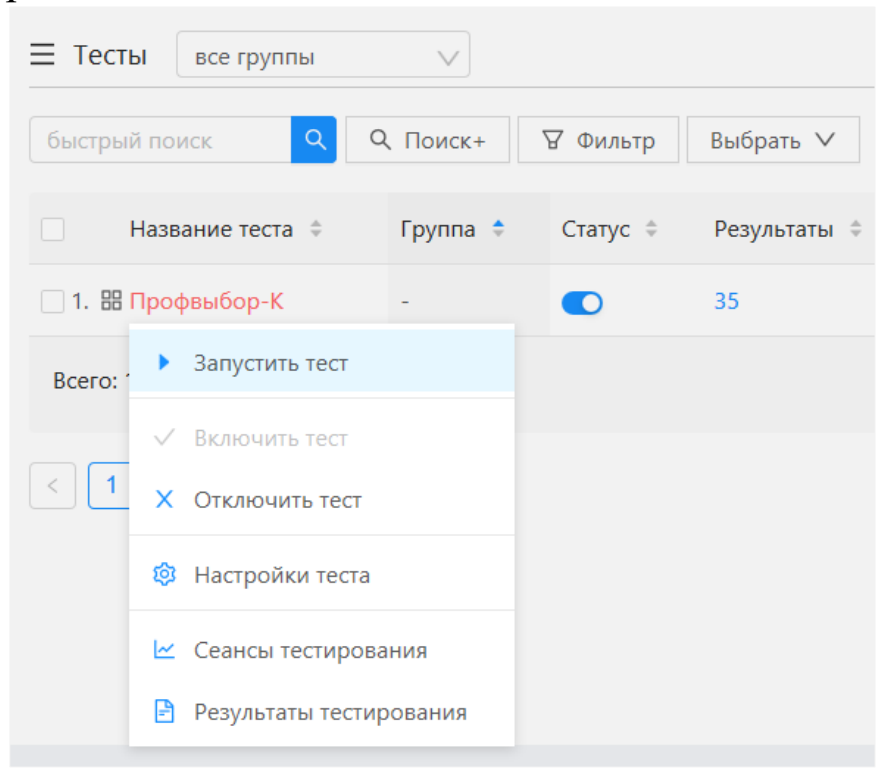

# **Я знаю, что респонденты прошли тест, но не вижу их результаты в системе. Где найти результаты?**

В разделе «Тесты» кликните по названию нужного вам теста левой клавишей мыши и выберите в контекстном меню «Результаты тестирования». Также результаты по всем доступным методикам можно посмотреть в разделе «Результаты».

Если их там не видно, попробуйте нажать кнопку «Обновить» или клавишу F5. Если это не помогает, нажмите Ctrl+F5 (обновление экрана с очисткой кэша браузера). Также, возможно, у вас включена фильтрация, и нужный тест не выводится в списке. Проверьте выпадающий список напротив заголовка «Результаты тестирования», а также настройки фильтра и поле «Быстрый поиск».

# **Техническая поддержка пользователей (горячая линия)**

Школьные организаторы могут направлять свои вопросы по

телефону горячей линии:

#### **8 (495) 230-02-75**

или на почтовый адрес:

# **support@profht.ru**

Режим работы технической поддержки: 10:00 – 19:00 (ПН-ПТ)